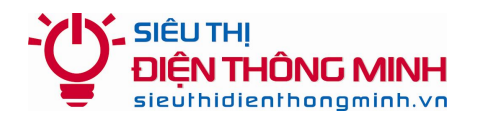

# **HƯỚNG DẪN XEM CAMERA IP VANTECH VT-6200W**

(Phiên bản mới có Điện toán đám mây PNP phát hành sau Tháng 4/2014)

#### **1. Để xem trong mạng nội bộ qua máy tính:**

+ Xem tại địa chỉ của đầu ghi mặc định là **192.168.1.126:81** với tên đăng nhập: **admin** / mật khẩu: **888888**

+ Chọn phiên bản trình duyệt hoặc thiết bị di động tương ứng để xem

#### **2. Để xem bằng SmartPhone hoặc Tablet**:

+ Vào các kho ứng dụng tương ứng (Appstore với iPhone, iPad hay Google Play với máy Android...) tải về phần mềm **PnPCam** và cài đặt như sau:

+ Chọn **Add new camera** để thêm camera cần quan sát

+ Name: Đặt tùy ý khách hàng (để phân biệt vị trí nếu có nhiều camera)

+ UID: nhập mã ID của camera (nếu điện thoại cùng dùng chung mạng với camera có thể chọn Sreach để nhập ID tự động, hoặc điền mã được dán dưới đáy camera vào)

+ Password: Nhập mật khẩu của camera là **888888**

+ Chọn **OK** để lưu lại và xem camera

#### **3. Để xem từ bên ngoài internet qua máy tính:**

- + Tải về phần mềm **SuperClientPnP** tại http://sieuthidienthongminh.vn/page/download
- + Cài đặt và mở phần mềm IP Camera **Super Client (PnP)** lên

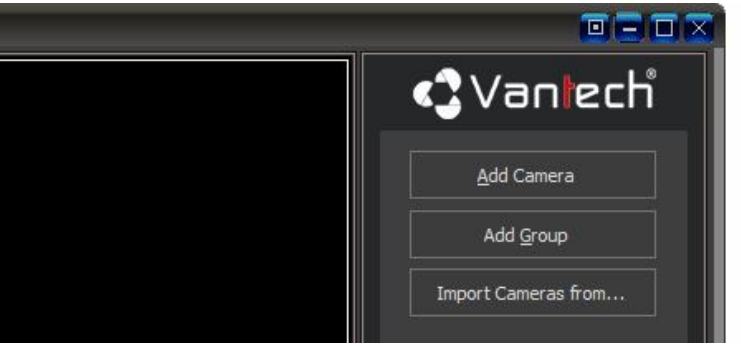

+ Chọn Add Camera và nhập mã **UID** của camera (nếu máy tính cùng dùng chung mạng với camera có thể chọn Find để nhập ID tự động, hoặc điền mã được dán dưới đáy camera vào)

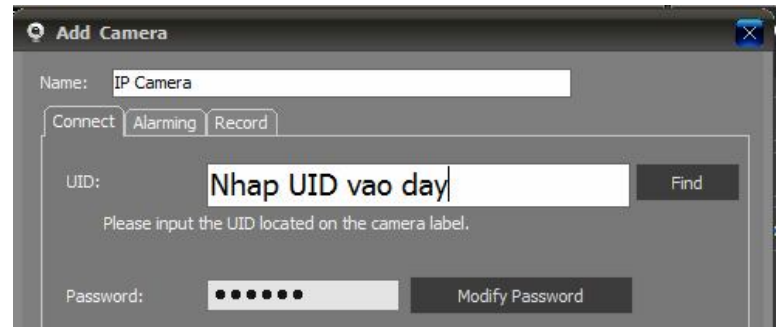

- + Password đã được tự động điền là **888888** vào
- + Chọn **Ok** để lưu lại và xem camera

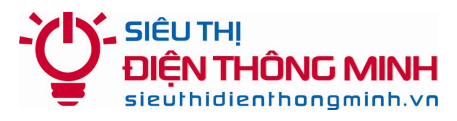

# **HƯỚNG DẪN ĐỂ ĐƯỢC HỖ TRỢ KỸ THUẬT**

## **1. Hỗ trợ qua điện thoại và email:**

Trong quá trình sử dụng, nếu quý khách gặp khó khăn gì, hãy gọi điện hoặc email cho bộ phận Kỹ thuật của Siêu thị điện thông minh để được trợ giúp.

### **Điện thoại: 04.66.874.847**

### **Email:** sieuthidienthongminh@gmail.com

*Khi liên hệ hỗ trợ kỹ thuật Quý khách vui lòng đọc Tên miền xem camera qua mạng hoặc Thông tin khách hàng theo Phiếu bảo hành để Kỹ thuật viên kiểm tra và hỗ trợ*

## **2. Hỗ trợ truy cập từ xa bằng phần mềm Teamviewer**

Nếu qua điện thoại hoặc email vẫn không giải quyết được thì bộ phận kỹ thuật có thể hỗ trợ quý khách bằng cách truy cập từ xa để điều khiển máy tính của Quý khách. Quý khách cần thực hiện các bước như sau:

- Máy tính và Đầu ghi hình cần được nối vào trong cùng một mạng nội bộ (LAN) và có kết nối Internet
- Tải về phần mềm **Teamviewer** tại địa chỉ: http://sieuthidienthongminh.vn/page/hotro
- Chạy phần mềm vừa tải về. Cung cấp cho nhân viên kỹ thuật **ID** và **Password** do phần mềm tạo ra.
- Nhân viên kỹ thuật sẽ vào máy tính của Quý khách để kiểm tra hoặc cài đặt

## **3. Download các tài liệu hướng dẫn**

Quý khách cũng có thể truy cập vào **website** và vào mục **Hỗ trợ kỹ thuật** dưới chân trang web hoặc vào trực tiếp tại địa chỉ: sieuthidienthongminh.vn/page/hotro-camera để tải về tài liệu này trong trường hợp bị mất hoặc xem các hướng dẫn cần thiết khác.

## **4. Thời gian làm việc hỗ trợ kỹ thuật**

- Tất cả các ngày trong tuần từ Thứ 2 tới Thứ 7. Nghỉ CN và các ngày Lễ tết
- Sáng từ **8h00 12h00**
- Chiều từ **13h30 17h30**